# **Descargar archivos en dispositivos FTD desde la GUI de FMC**

### **Contenido**

Introducción **Prerequisites Requirements** Componentes Utilizados Antecedentes Procedimiento Mover archivos a la carpeta correcta FMC Mover archivo a la carpeta /var/common **FTD** Mover archivo a la carpeta /ngfw/var/common Descargue el archivo desde la GUI de FMC

# **Introducción**

Este documento describe el procedimiento para descargar cualquier archivo de los dispositivos FTD y FMC a la GUI de FMC.

# **Prerequisites**

#### **Requirements**

Cisco recomienda que conozca estos productos:

- Centro de gestión de firewall seguro (FMC)
- Firepower Threat Defense (FTD)

#### **Componentes Utilizados**

La información que contiene este documento se basa en las siguientes versiones de software y hardware.

- Firepower Threat Defense para VMware versión 7.0.4
- Secure Firewall Management Center para VMware versión 7.2.2

La información que contiene este documento se creó a partir de los dispositivos en un ambiente de laboratorio específico. Todos los dispositivos que se utilizan en este documento se pusieron en funcionamiento con una configuración verificada (predeterminada). Si tiene una red en vivo, asegúrese de entender el posible impacto de cualquier comando.

### **Antecedentes**

Cuando se produce la resolución de problemas de FTD o FMC, hay ocasiones en las que tiene que descargar archivos de dichos dispositivos, como una captura de paquetes para analizarlos en una herramienta externa o para proporcionar archivos de sus dispositivos al TAC de Cisco para su análisis. Una vez identificado el

archivo que se va a descargar, este se convierte en un procedimiento de dos pasos: primero, mueva los archivos a la ubicación correcta y, segundo, descargue los archivos de la GUI de FMC.

### **Procedimiento**

### **Mover archivos a la carpeta correcta**

#### **FMC**

En este ejemplo, usted descarga un archivo Core de la GUI de FMC que TAC solicitó para el troubleshooting adicional y el análisis de causa raíz.

#### **Mover archivo a la carpeta /var/common**

En este caso, ya tiene el archivo Core en la carpeta /var/common, sin embargo, puede mover el archivo con los comandos **cp** o **mv** para copiar o mover respectivamente, como se muestra en la imagen.

<#root>

**expert**

**sudo su**

**{cp | mv} /**

 **/**

 **/var/common/**

```
> expert
admin@firepower:~$ sudo su
Last login: Tue Mar 28 17:18:27 UTC 2023 on pts/0
root@firepower:/Volume/home/admin# ls -ls /var/common | grep -i core
11572 -rw------- 1 root root 11847876 Mar 28 17:17 core_1680023838_firepow
ataCorrelato 6.9451.gz
root@firepower:/Volume/home/admin#
```
#### **FTD**

En este ejemplo, genere y descargue un **show tech-support** del FTD y descárguelo de la GUI del FMC.

Primero, ejecute el comando **show tech-support** y redirecciónelo, como se muestra en la imagen.

<#root>

**show tech-support | redirect disk0:/show-tech.log**

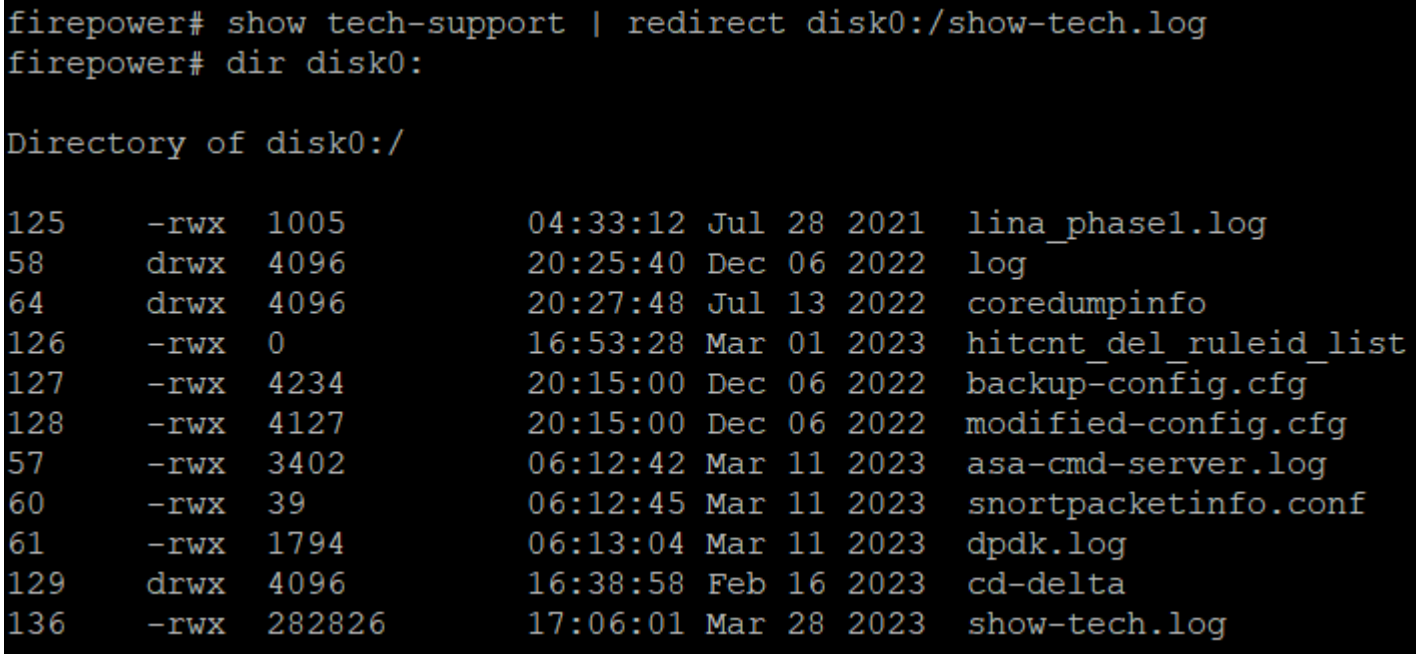

#### **Mover archivo a la carpeta /ngfw/var/common**

En este caso, como guardó el archivo en disk0, debe moverlo de **/mnt/disk0** a **/ngfw/var/common**, como se muestra en la imagen.

<#root>

**expert**

**sudo su**

**cd /mnt/disk0**

**{cp | mv} /**

 **/**

 **/ngfw/var/common/**

```
expert
sudadmin@firepower:~$ sudo su
Password:
root@firepower:/home/admin# cd /mnt/disk0
root@firepower:/mnt/disk0# ls -ls
total 328
  4 -rwxr-xr-x 1 root root
                             3402 Mar 11 06:12 asa-cmd-server.log
  8 -rwxr-xr-x 1 root root
                             4234 Dec 6 20:15 backup-config.cfg
  4 drwxr-xr-x 2 root root
                             4096 Feb 16 16:38 cd-delta
  4 drwxr-xr-x 2 root root
                             4096 Jul 13 2022 coredumpinfo
  4 drwxr-xr-x 4 root root
                             4096 Jul 13
                                          2022 csco config
                             1794 Mar 11 06:13 dpdk.log
  4 -rwxr-xr-x 1 root root
                                0 Mar 1 16:53 hitcnt del ruleid list
  0 -rwxr-xr-x 1 root root
                             1005 Jul 28 2021 lina phase1.log
  4 -rwxr-xr-x 1 root root
                             4096 Dec 6 20:25 log
  4 drwxr-xr-x 2 root root
                                       6 20:15 modified-config.cfg
  8 -rwxr-xr-x 1 root root
                             4127 Dec
280 -rwxr-xr-x 1 root root 282826 Mar 28 17:06 show-tech.log
                               39 Mar 11 06:12 snortpacketinfo.conf
  4 -rwxr-xr-x 1 root root
root@firepower:/mnt/disk0#
root@firepower:/mnt/disk0# cp show-tech.log /ngfw/var/common
root@firepower:/mnt/disk0# ls -ls /ngfw/var/common/ | grep -i show
 280 -rwxr-xr-x 1 root root 282826 Mar 28 17:20 show-tech.log
```
# **Descargue el archivo desde la GUI de FMC**

En la GUI de FMC, vaya a **System > Health > Monitor** y seleccione el dispositivo del que desea descargar el archivo, como se muestra en la imagen.

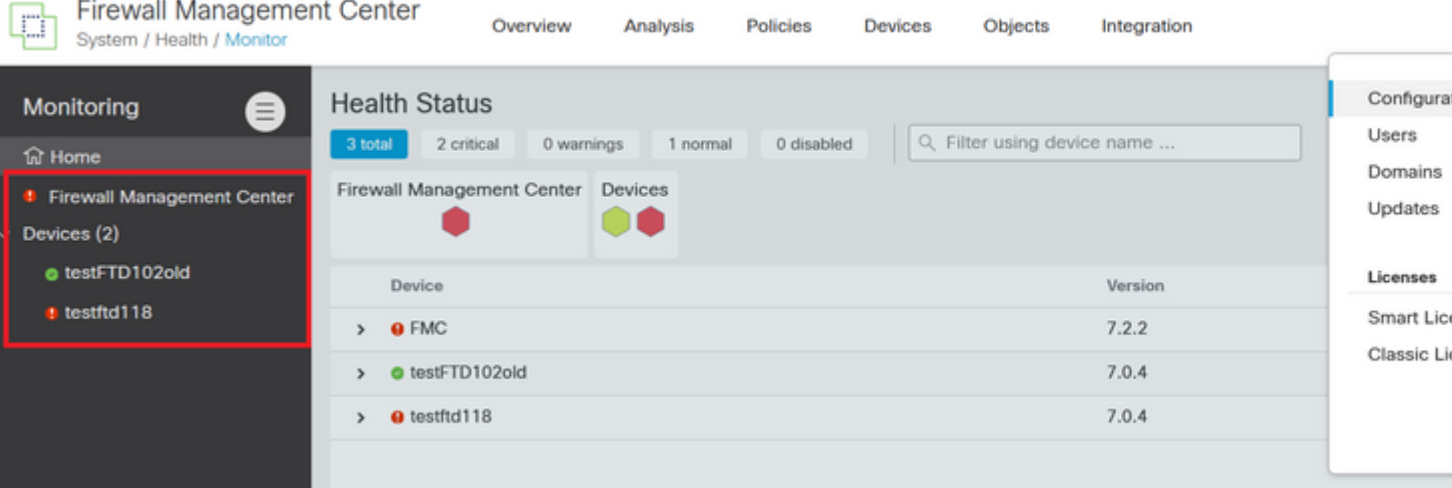

Seleccione la opción **View System** and Troubleshoot Details ..., que expande la opción **Advanced Troubleshooting**, como se muestra en la imagen.

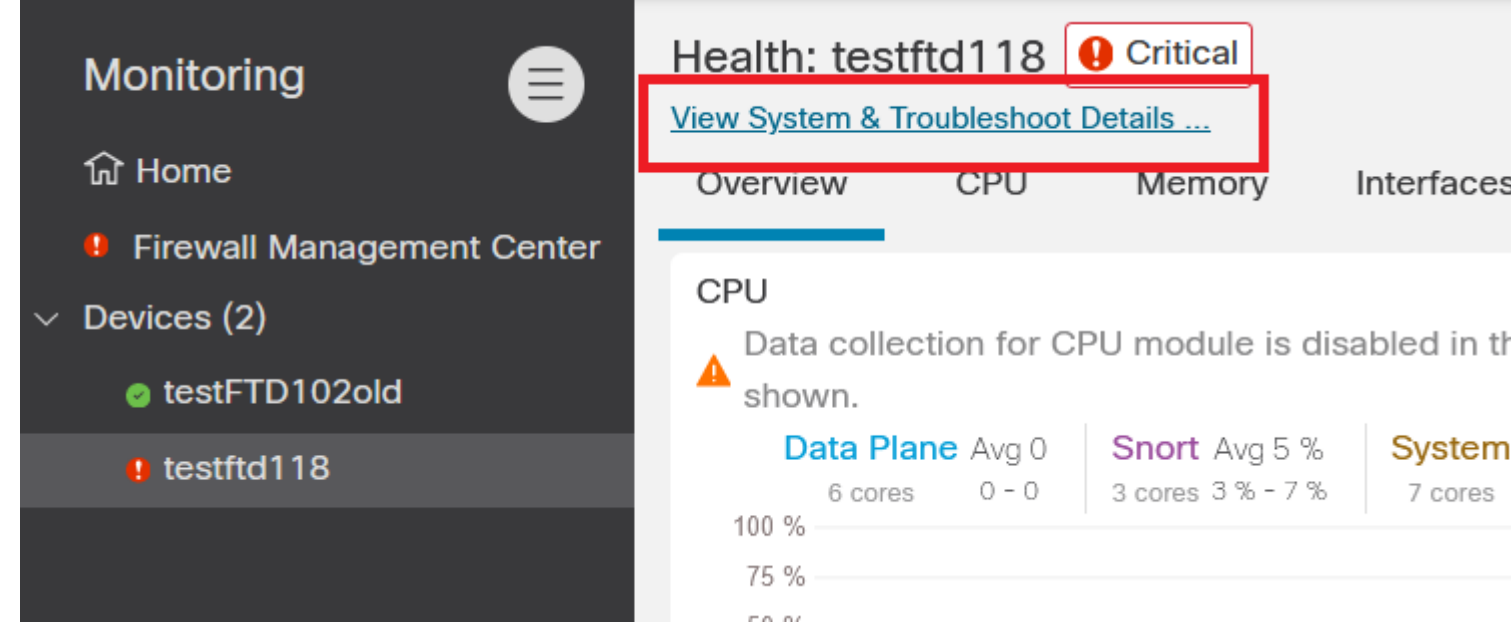

Seleccione la opción **Advanced Troubleshooting**, como se muestra en la imagen.

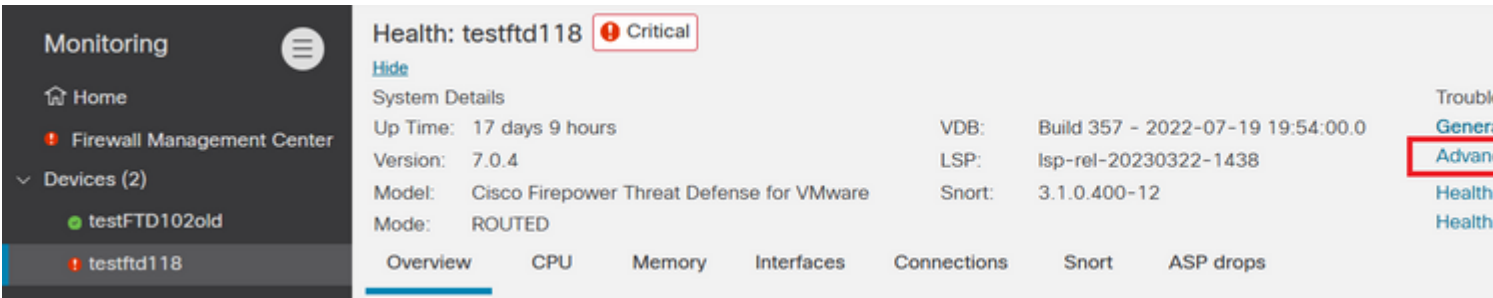

Se encuentra en la ficha **Descarga de archivos**, aquí, ingrese el nombre del archivo que desea descargar y seleccione **Descargar**, como se muestra en la imagen.

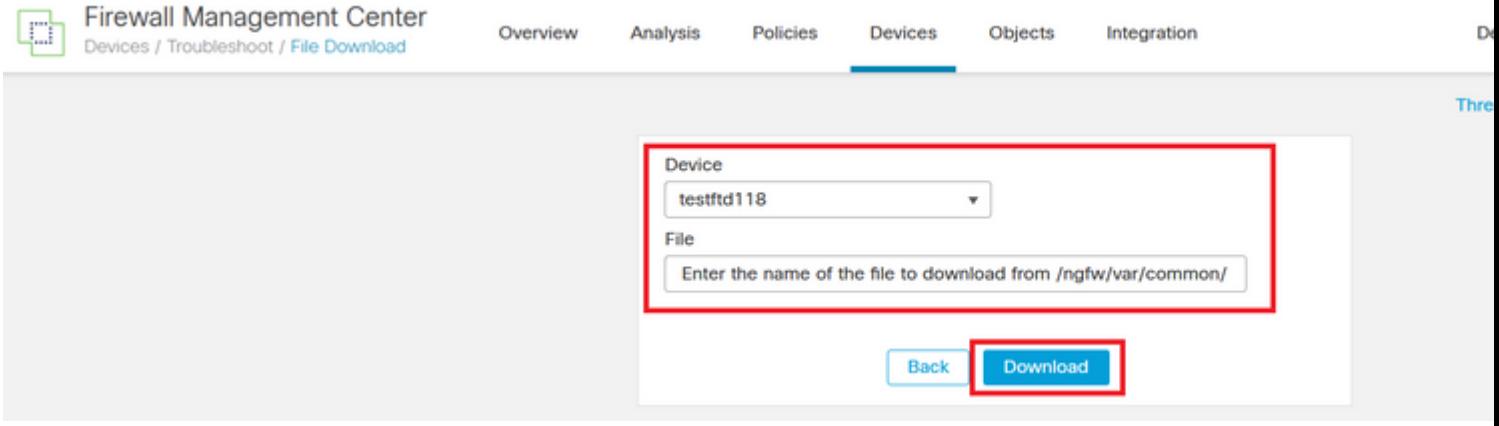

La descarga del archivo comienza desde la GUI de FMC.

#### Acerca de esta traducción

Cisco ha traducido este documento combinando la traducción automática y los recursos humanos a fin de ofrecer a nuestros usuarios en todo el mundo contenido en su propio idioma.

Tenga en cuenta que incluso la mejor traducción automática podría no ser tan precisa como la proporcionada por un traductor profesional.

Cisco Systems, Inc. no asume ninguna responsabilidad por la precisión de estas traducciones y recomienda remitirse siempre al documento original escrito en inglés (insertar vínculo URL).